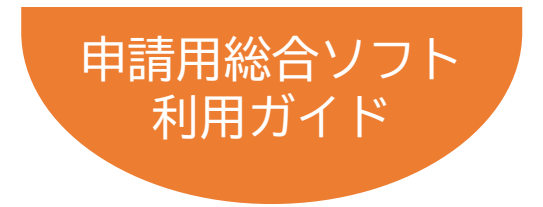

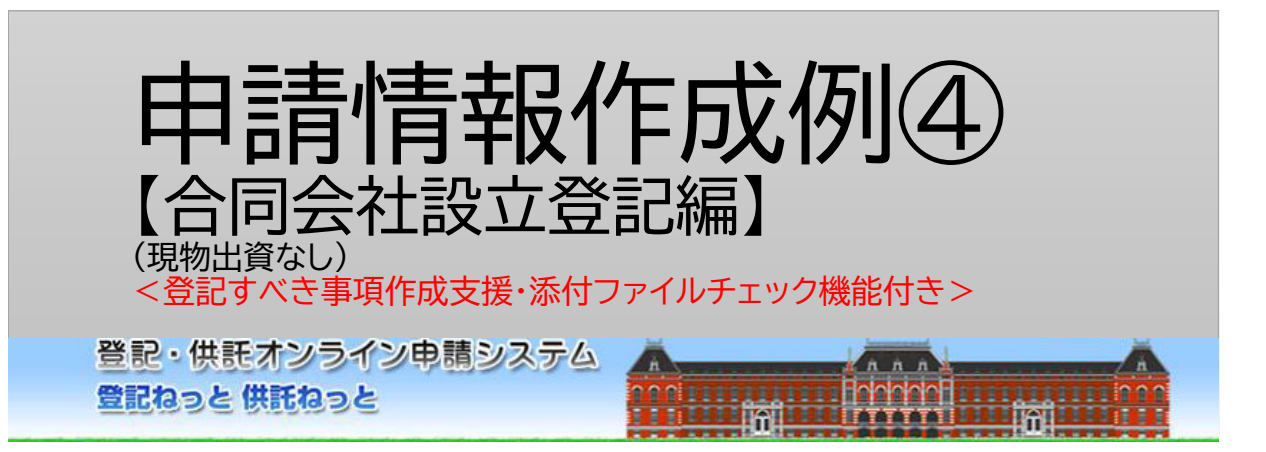

# 令和5年3月Ver.1.6 法務省民事局

# はじめに 「オンライン申請の流れ」

オンラインで登記を申請する際の手続・操作の流れは下図のとおりです。 本書では、このうち、Step1「申請書情報」の作成とStep4「添付書面情報の 添付」について、次ページの場面設定に沿った作成例を解説しています。 なお、その他の操作方法については、申請用総合ソフト利用ガイド(商業・法人 登記申請)【共通編】を参照ください。

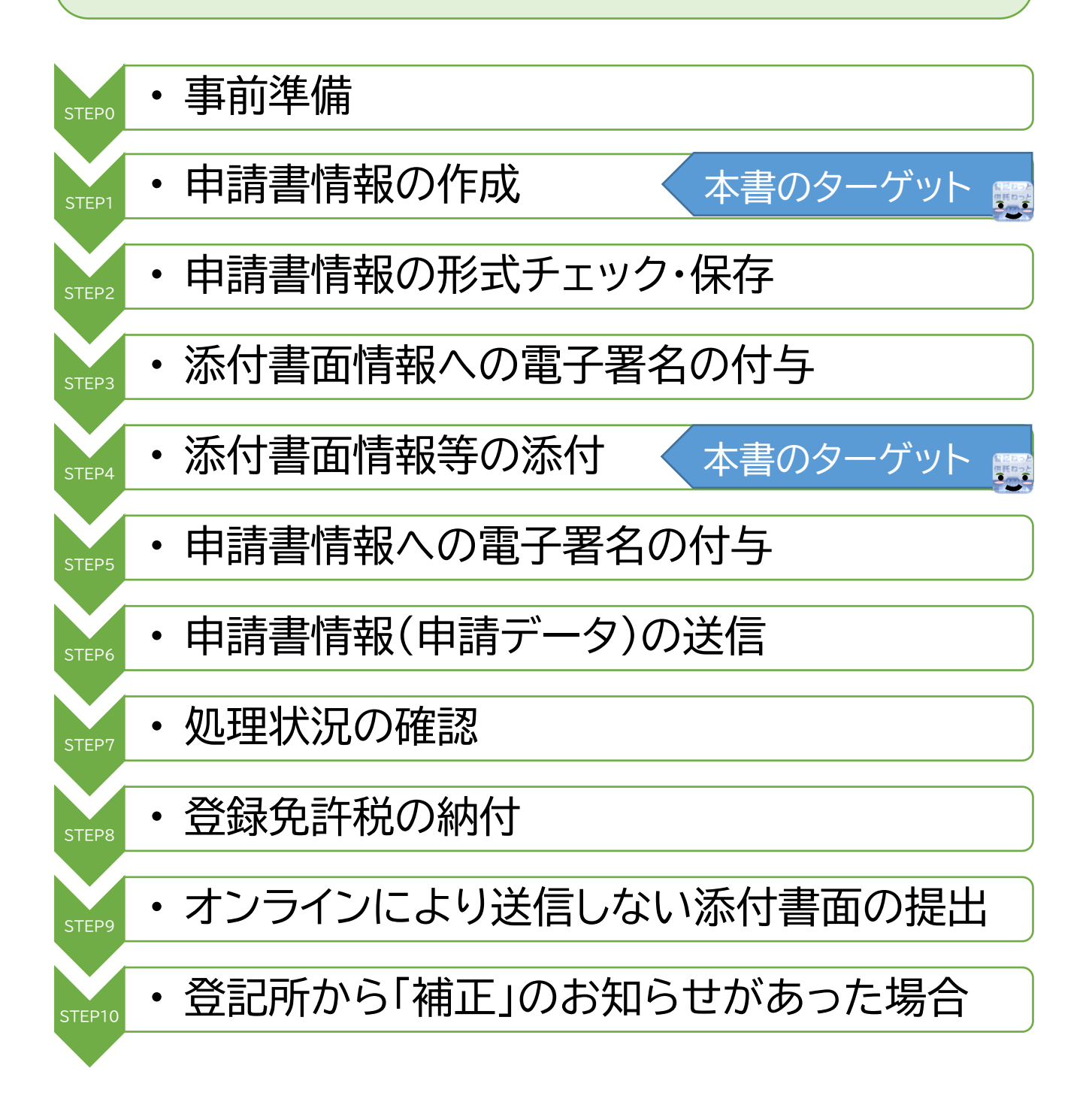

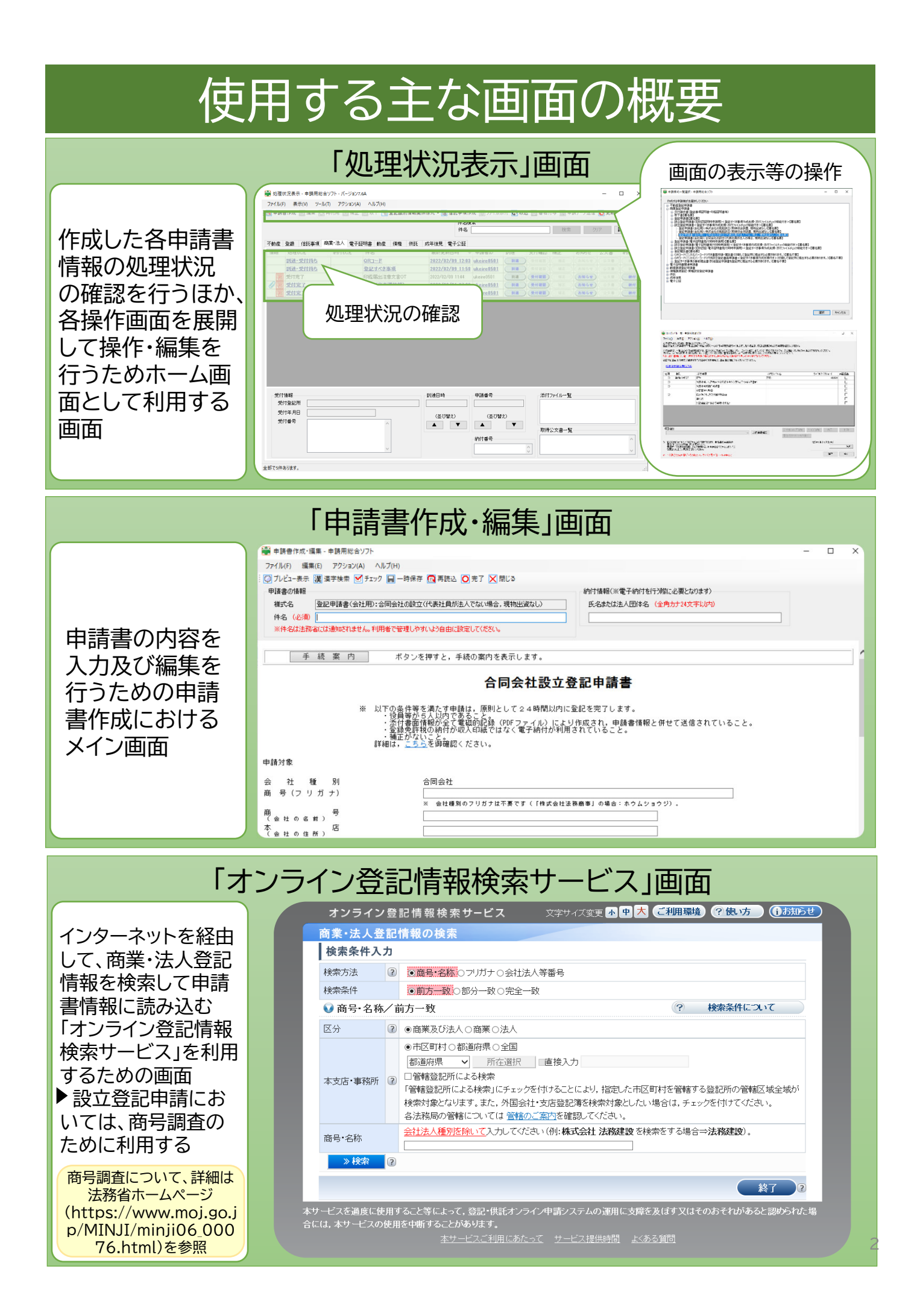

# Column1

# オンライン登記情報検索サービスを利用した商号調査

会社の登記については、既に登記されている他の会社と同一の「商号」であり、かつ、本店所在 場所も同一である場合には、登記することができないとされています(商業登記法第27条)。 そのため、会社の登記の申請をする前に、設立等をしようとする会社と同一商号で、本店の所 在場所も同一の会社が既に登記されていないかどうかを調査する必要があります。 このような調査を「商号調査」と呼んでいます。

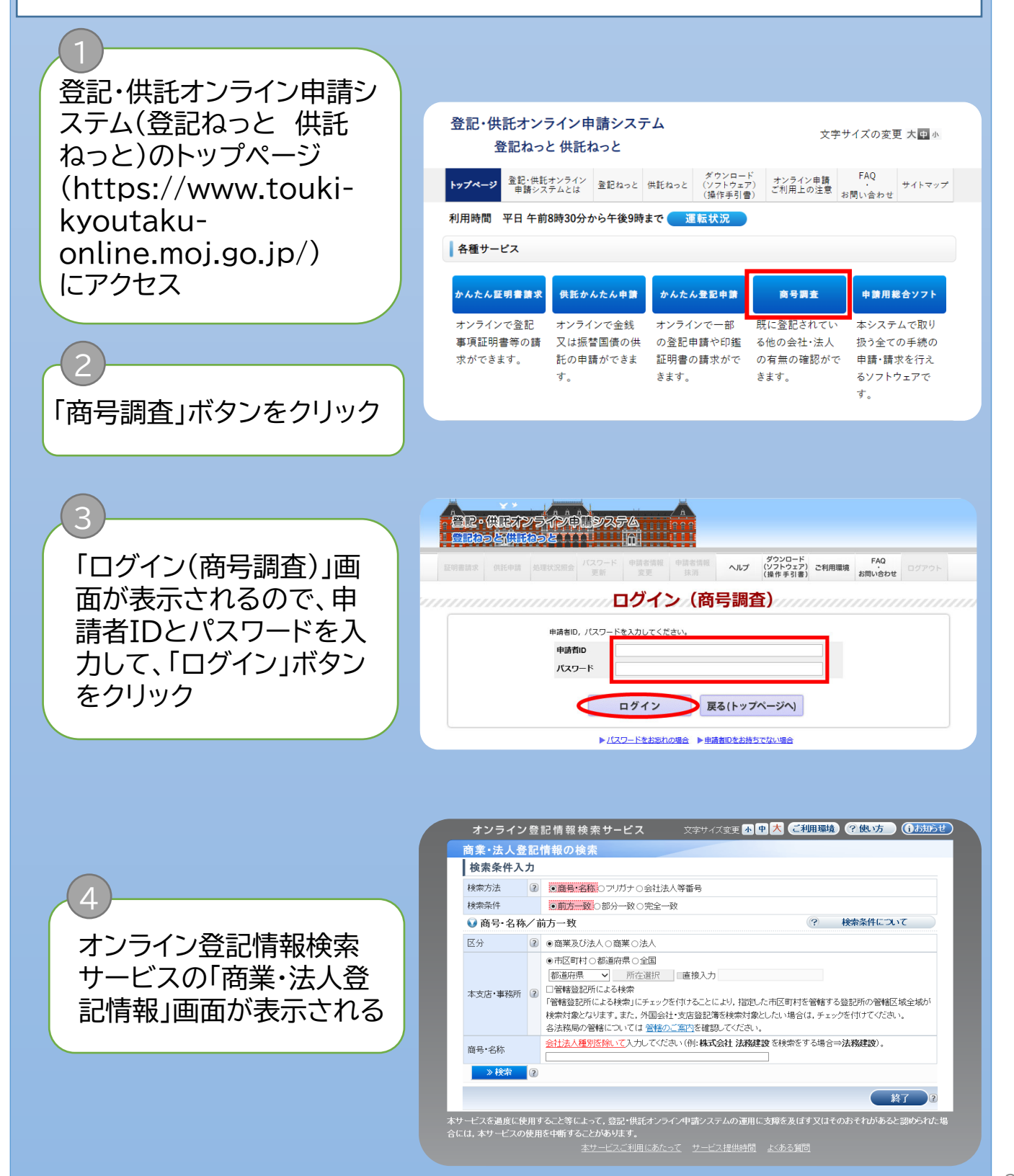

# 検索方法 オンライン会社・法人検索の使用

所在選択

▶「商業・法人登記情報の検 索」画面で、「検索方法」 及び「検索条件」(A)と申 請対象となる会社・法人 の「区分」(B)を選択 ▶ C「商号・名称」欄に商号 を入力

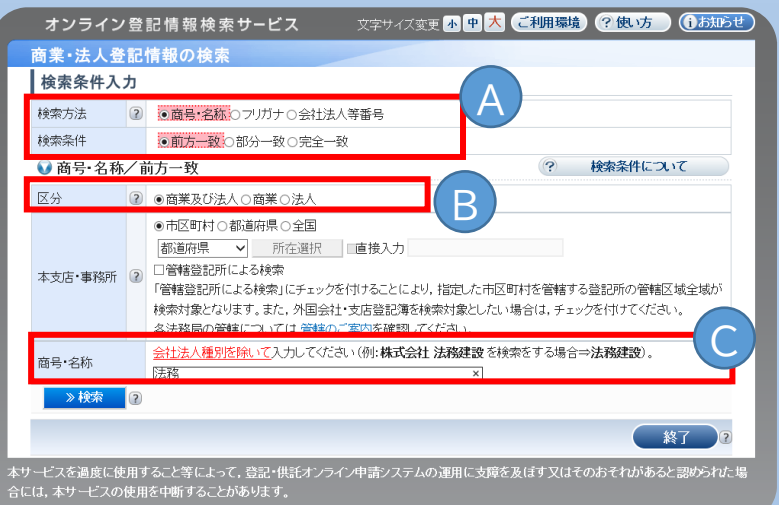

▶ D「本支店・事務所」の所 在地について、指定範囲 を市区町村・都道府県・全 国のいずれかを選択

6

5

▶「市区町村」を選択した場 合は、検索する会社・法人 の本支店等の所在地のあ る都道府県を選択して 「所在選択」をクリック

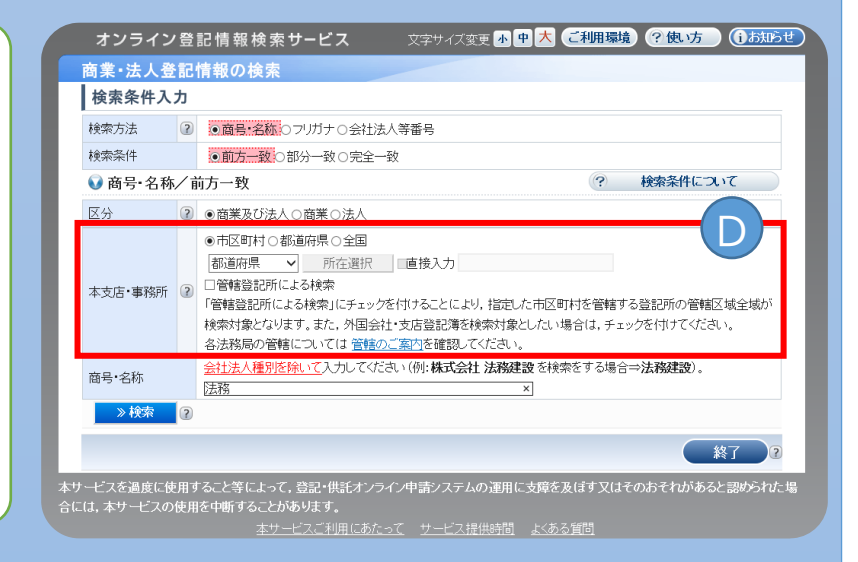

E「所在選択」ダイアログで、本支 店等の所在地の市区町村をク リック

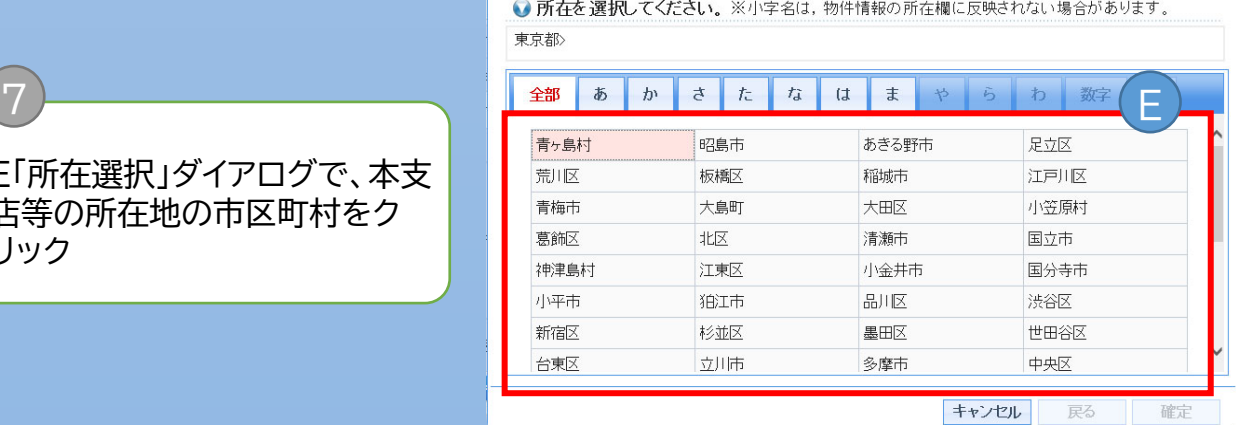

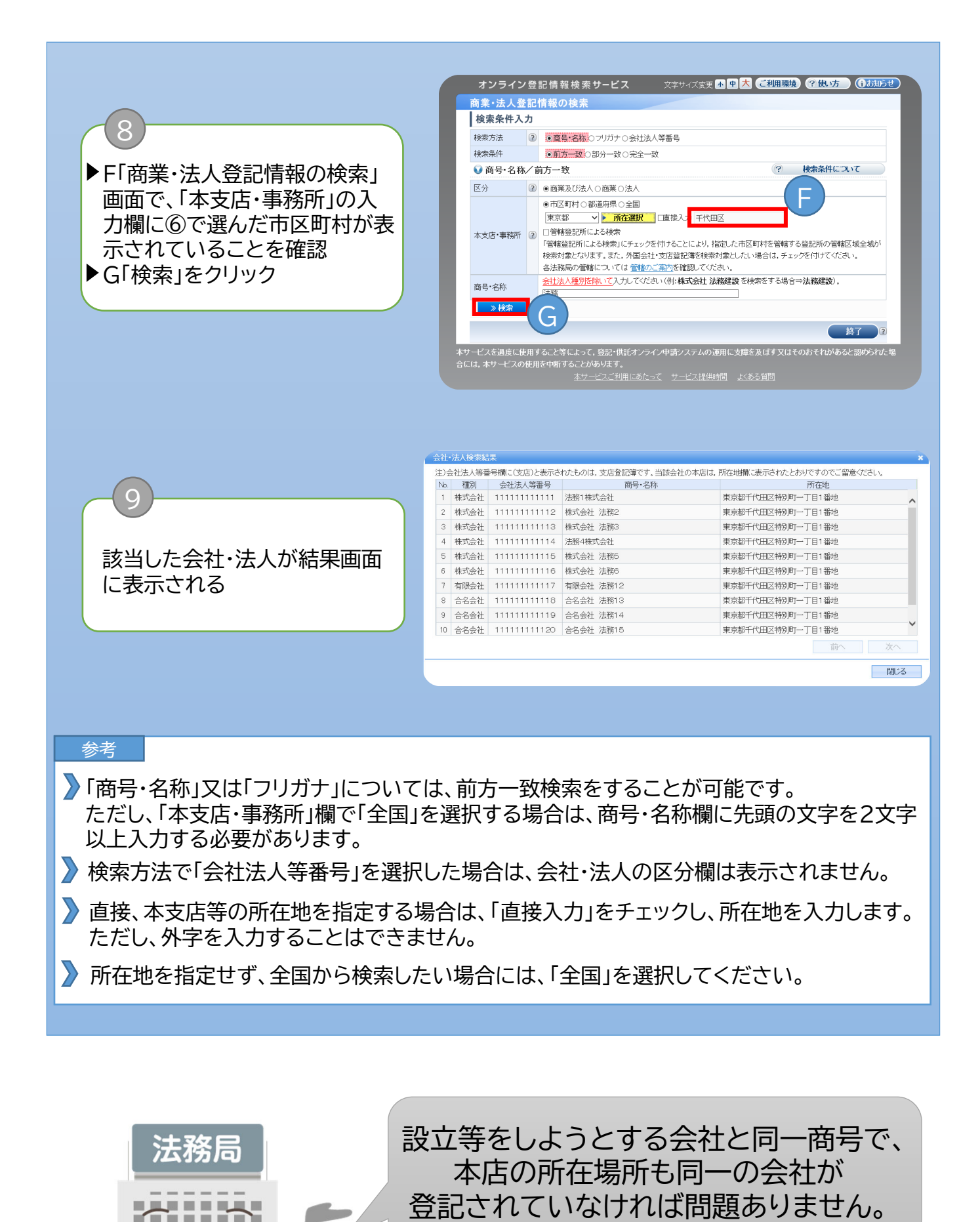

*BREEZER* ---------. . . . . . . . *BREEZER* **........** 

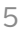

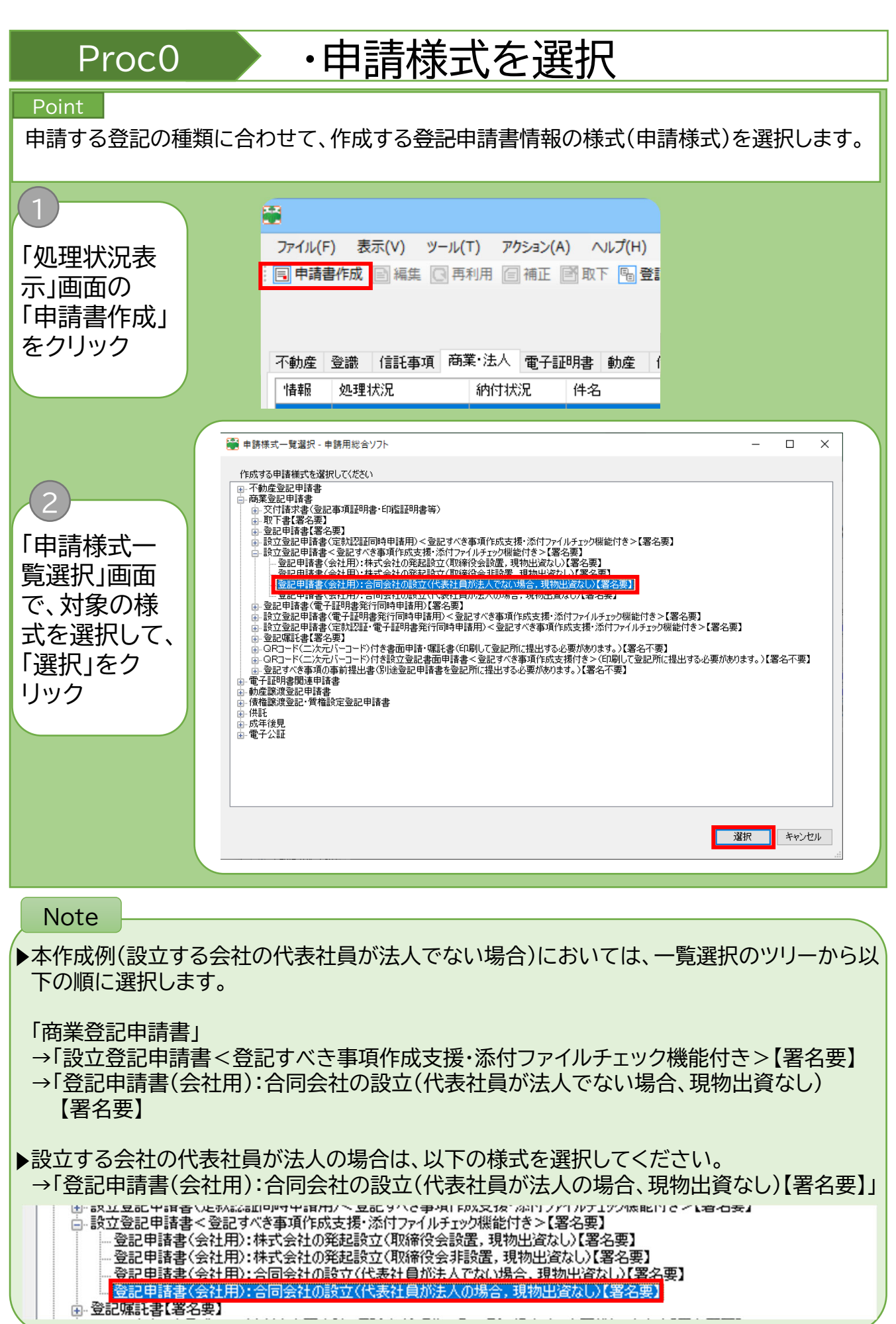

# Proc1 · 中請書の情報、登記の事由等の入力

### Point

「申請書作成・編集」画面で、申請書の情報、納付情報及び申請書の各項目(登記の事由まで) について入力します。

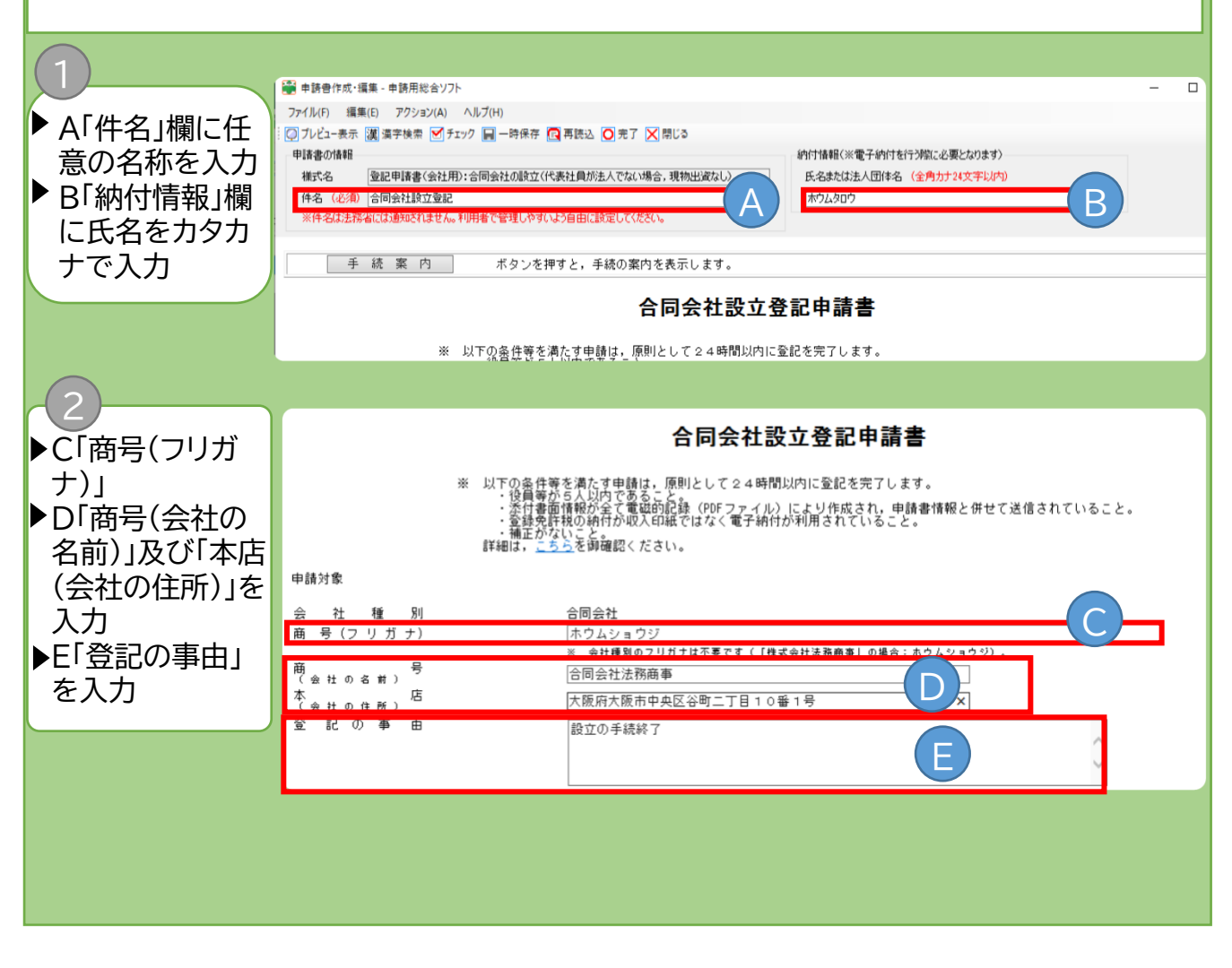

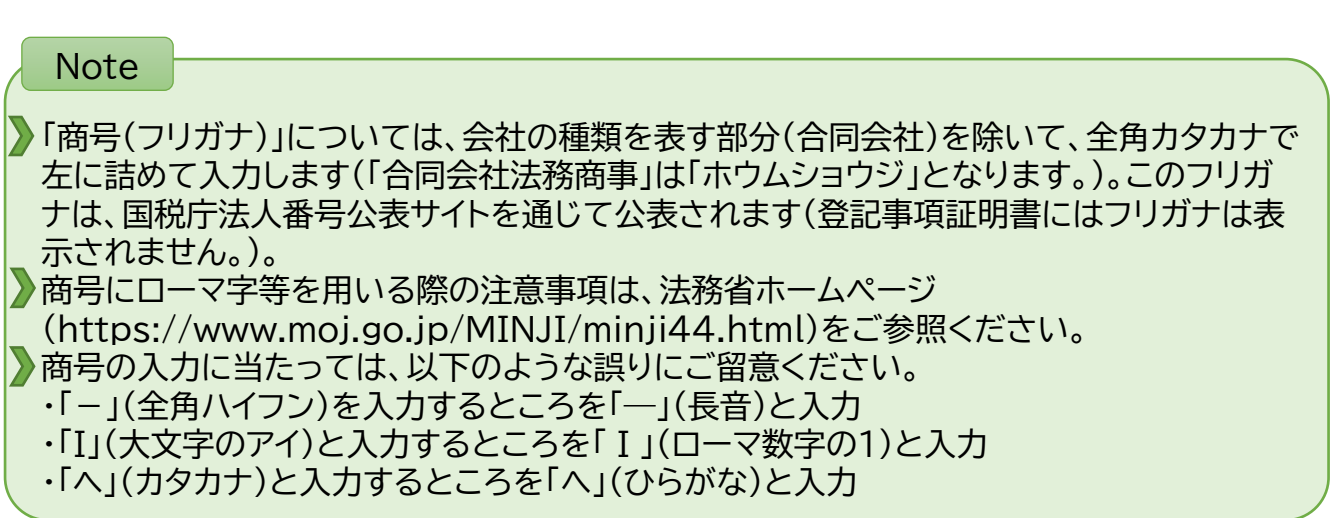

Proc2 ·登記すべき事項の入力

### Point

「申請書作成・編集」画面で、「登記すべき事項」について入力します。

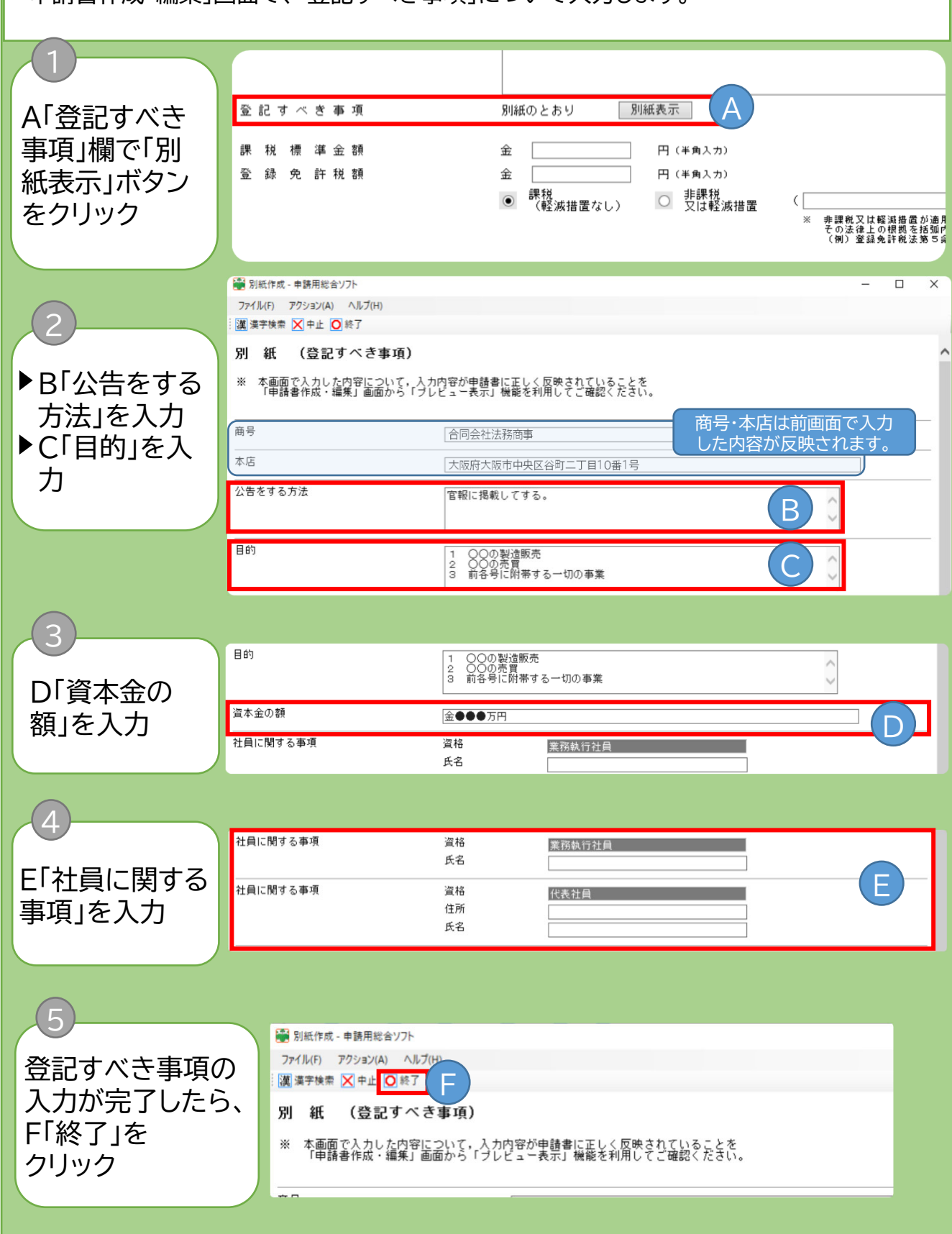

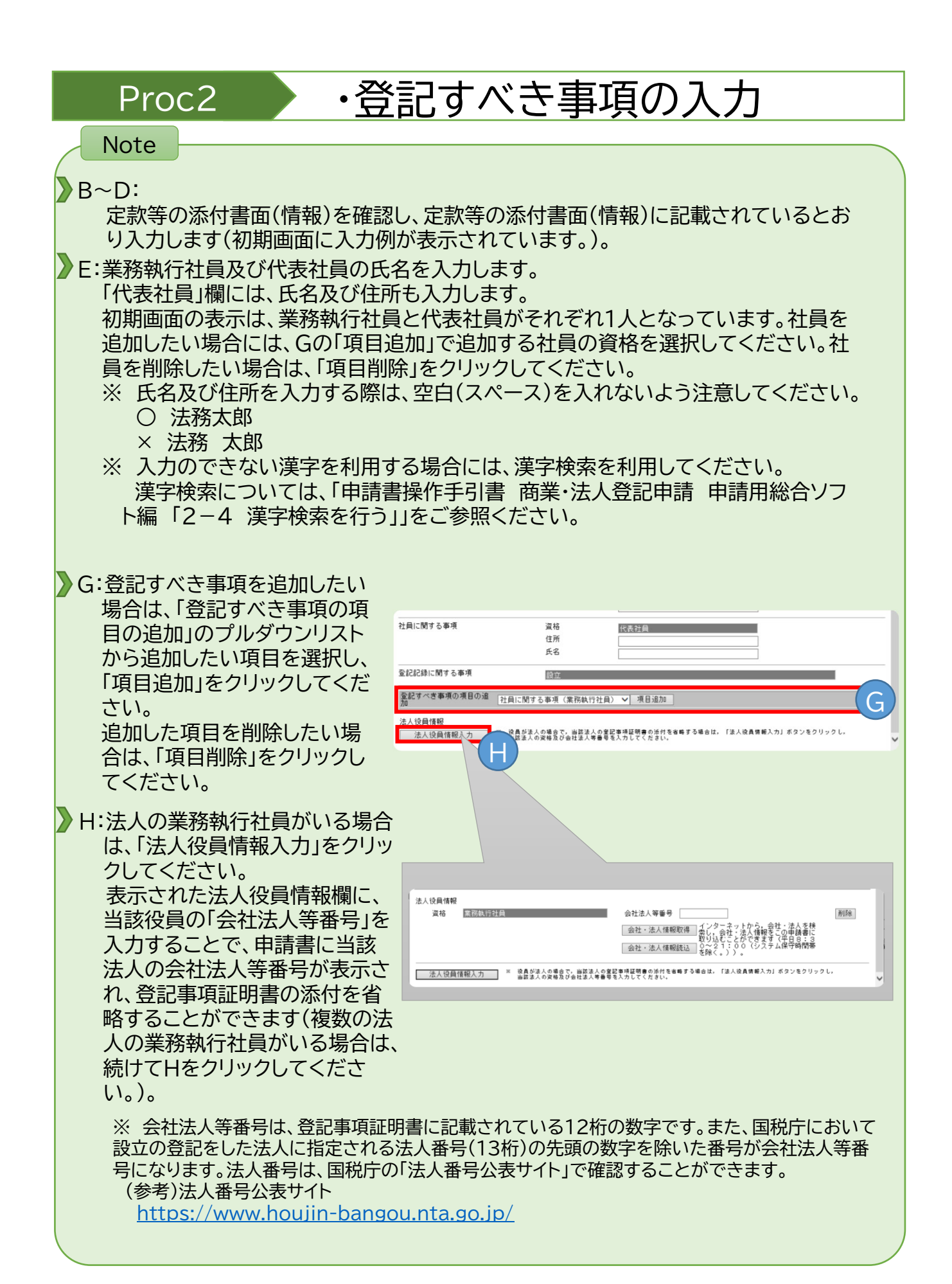

### Proc3 · 課税標準額等の入力 Point 「申請書作成・編集」画面で、課税標準金額欄から印鑑届出の有無欄までを入力します。 ▶ A「課税標準金 課税標準金額 50000000 金 円 (半角入力) 額」及び「登録免 A 登 録 免 許 税 額 円 (半角入力) 金 60000 許税額」欄に半 課税<br>(軽減措置なし) 非課税<br>又は軽減措置  $\odot$  $\circ$  $\overline{(\ }$ 角数字で入力 ▶ B「納付方法」欄 で登録免許税の 納 付 方 法  $\odot$ 電子納付(無税含む)  $\bigcirc$ 領収証書又は収入印紙による納付 納付方法を選択 B 2 ▶C「添付書類」の名称 添 及び通数を入力  $\frac{1}{\sqrt{1}}$  $\overline{\mathbf{z}}$ 類 1 通<br>1 通(送付)<br>1 通(送付)  $\overline{\phantom{a}}$ 定款<br>代表社員、本店所在地及び資本金を決定したことを証する書面<br>代表社員の就任承諾書<br>払込みがあったことを証する書面 別に登記所あてに持参又は送付するものが<br>あるときは、<del>お</del>添付書類 ことにその旨を<br>明記してください。<br>会社等の登記事項証明書の法付き者略する<br>会社法人等最受を明記してください。<br>会社法人等最受を明記してください。<br>会社法人等最受的問題については、<u>こちら</u> D「別送の有無」欄で、 C別途、登記所宛てに 持参又は送付する書 面がある場合は、 「有」を選択  $\Box$ 別に登記所あてに持参又は送付するものがあるときは。<br>「有」を選択してください(印鑑届出は除く)。 別送の有無 ○ 無 有  $\odot$ ▶E「印鑑届出の有無」 欄で、印鑑を提出す る場合には「有」を、 印鑑届出の有無  $\bullet$  \ ○ 有 印鑑を提出しない場 E 合には「無」を選択 Note A:登録免許税は、資本金の額の1000分の7の額です。ただし、この額が6万円に満たない場合は、6万円に なります。 B:登録免許税をインターネットバンキング等を利用して電子納付する場合は「電子納付」、印紙等で窓口又は 郵送で納付する場合は「領収証書又は収入印紙等による納付」を選択します。 ■ C:添付書類をオンラインにより送信せずに、別途、登記所宛てに持参又は送付する場合には、その旨(「持 参」又は「送付」)を入力し、D「別送の有無」欄で「有」を選択します。 上記の入力例は、電子定款や社員の同意書等の添付書面情報を申請書情報とともにオンラインにより送信 し、就任承諾書等は添付書面として登記所に送付する例です(電子定款等の添付書面情報をオンラインによ り送信する場合は、Proc8「添付書面情報等の添付」を、添付書面を管轄登記所に持参又は送付する場合 は、「申請用総合ソフト総合ガイド 商業・法人登記【共通編】 Step9 オンラインにより送信しない添付書 面の提出」をご参照ください。 D:添付書類を全てオンラインにより送付する場合は、必ず「無」を選択してください。 E:オンラインでの登記申請の場合、会社の印鑑の提出は任意です。 ただし、代理人による登記申請で、委任状が書面である場合、委任状には登記所に提出した印鑑を押印しな ければなりません。印鑑の提出は、印鑑届書(余白には申請番号又は受付番号を記入してください。)を管轄 登記所に持参又は送付する方法で行います。 なお、登記申請と印鑑の提出を、オンラインで同時に行うことも可能です。詳しくは、「オンラインによる印鑑 の提出又は廃止の届出について(商業・法人登記) (https://www.moj.go.jp/MINJI/minji06\_00072.html)」をご参照ください。

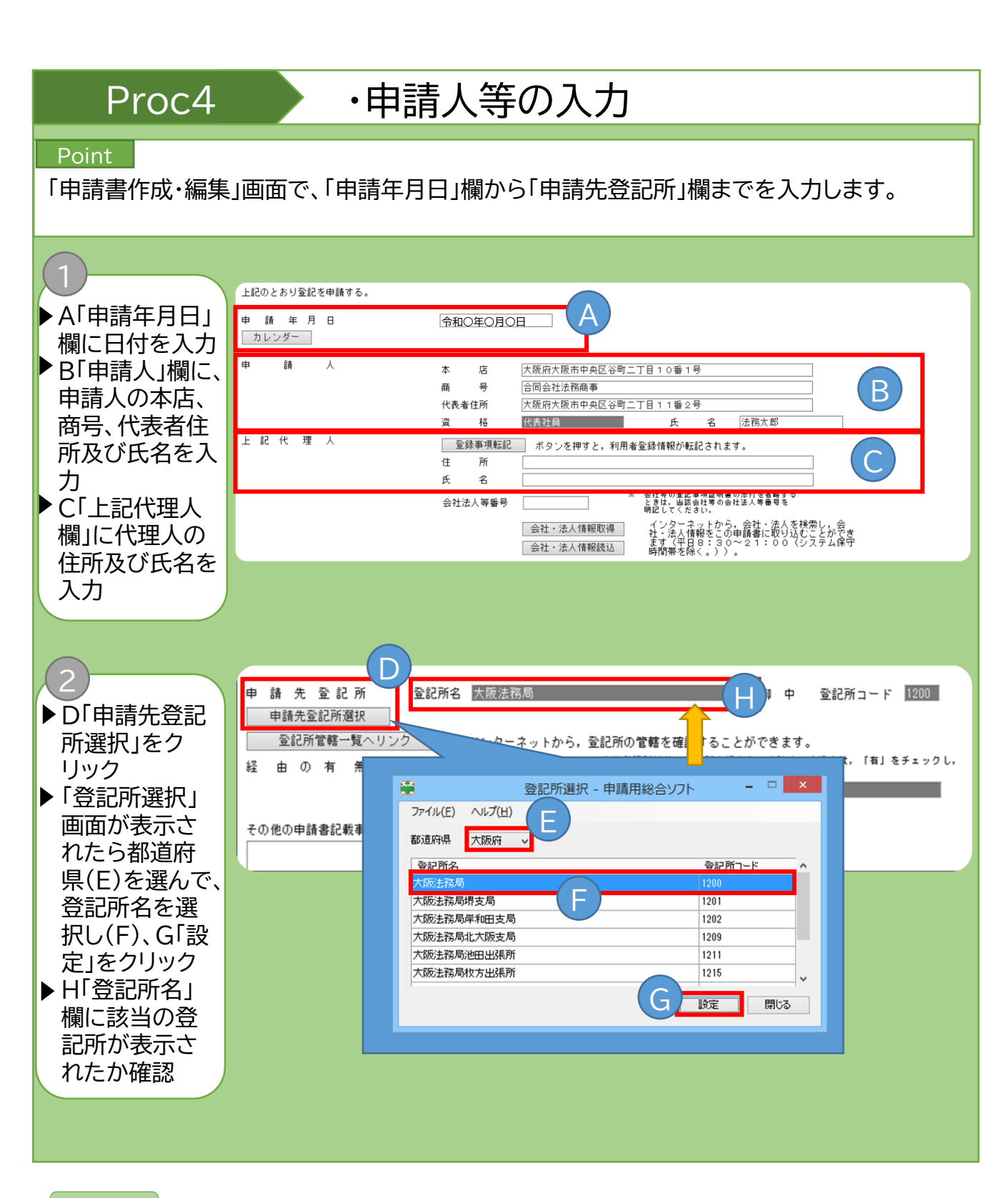

### **Note**

上記代理人欄の入力時に「登録事項転記」をクリックすると利用者情報として登録されて いる住所及び氏名が転記されます。

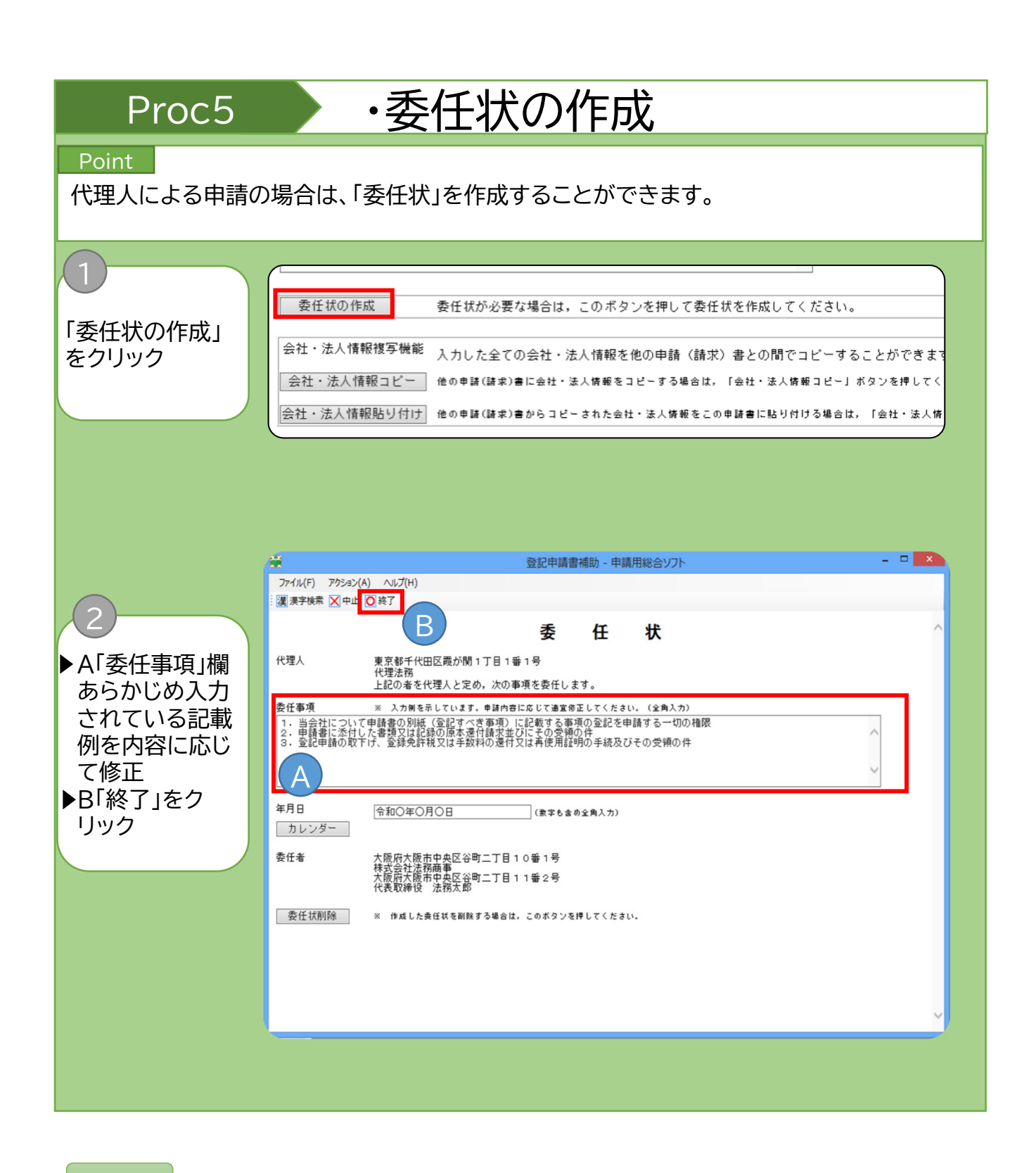

**Note** 

「代理人」の項目及び「委任者」の項目については、「申請書作成・編集」画面で入力した、代 理人及び申請人(=委任者)の内容が自動で転記されています。

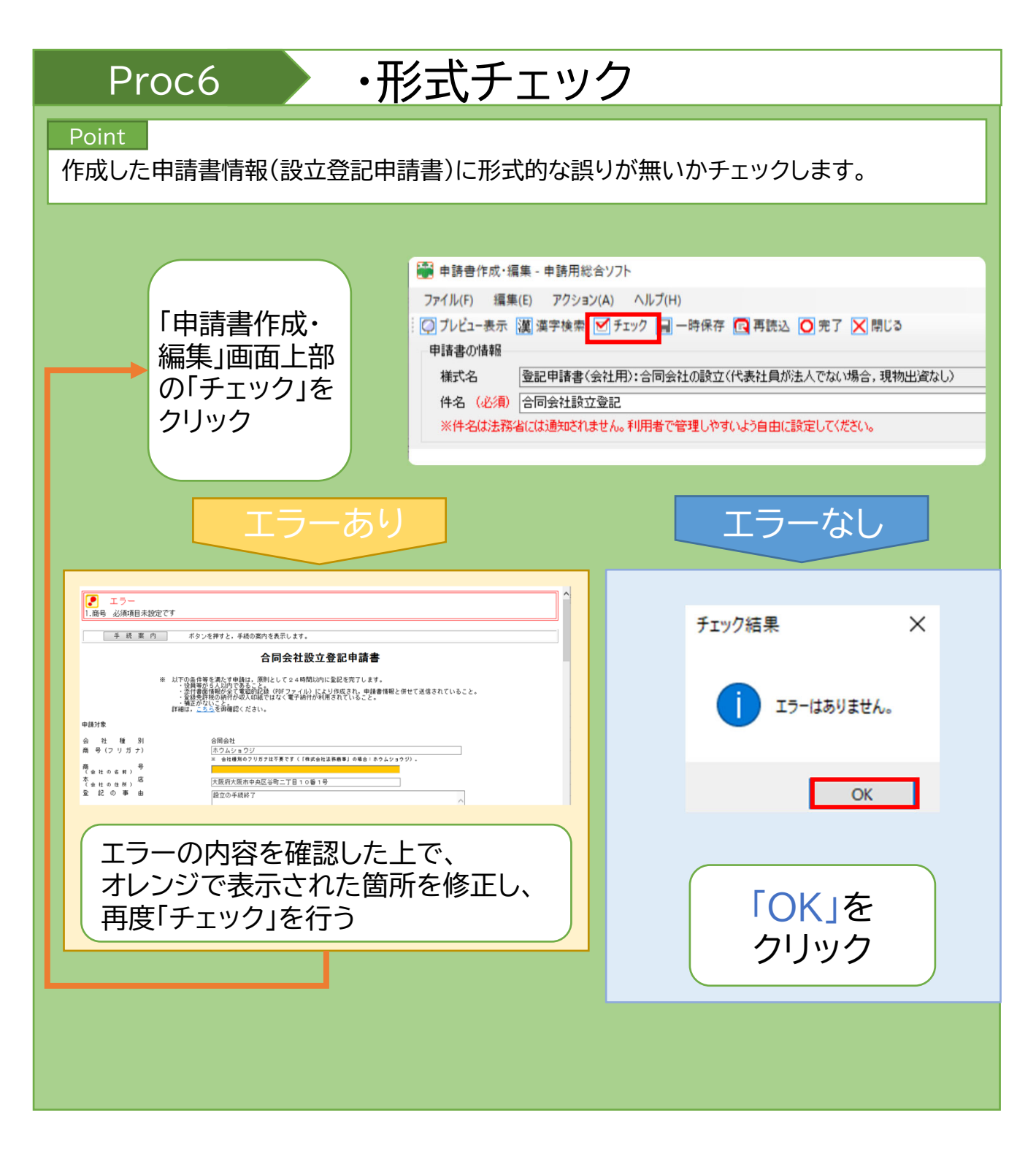

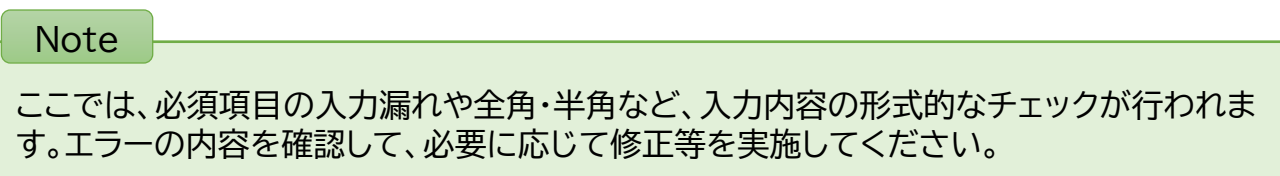

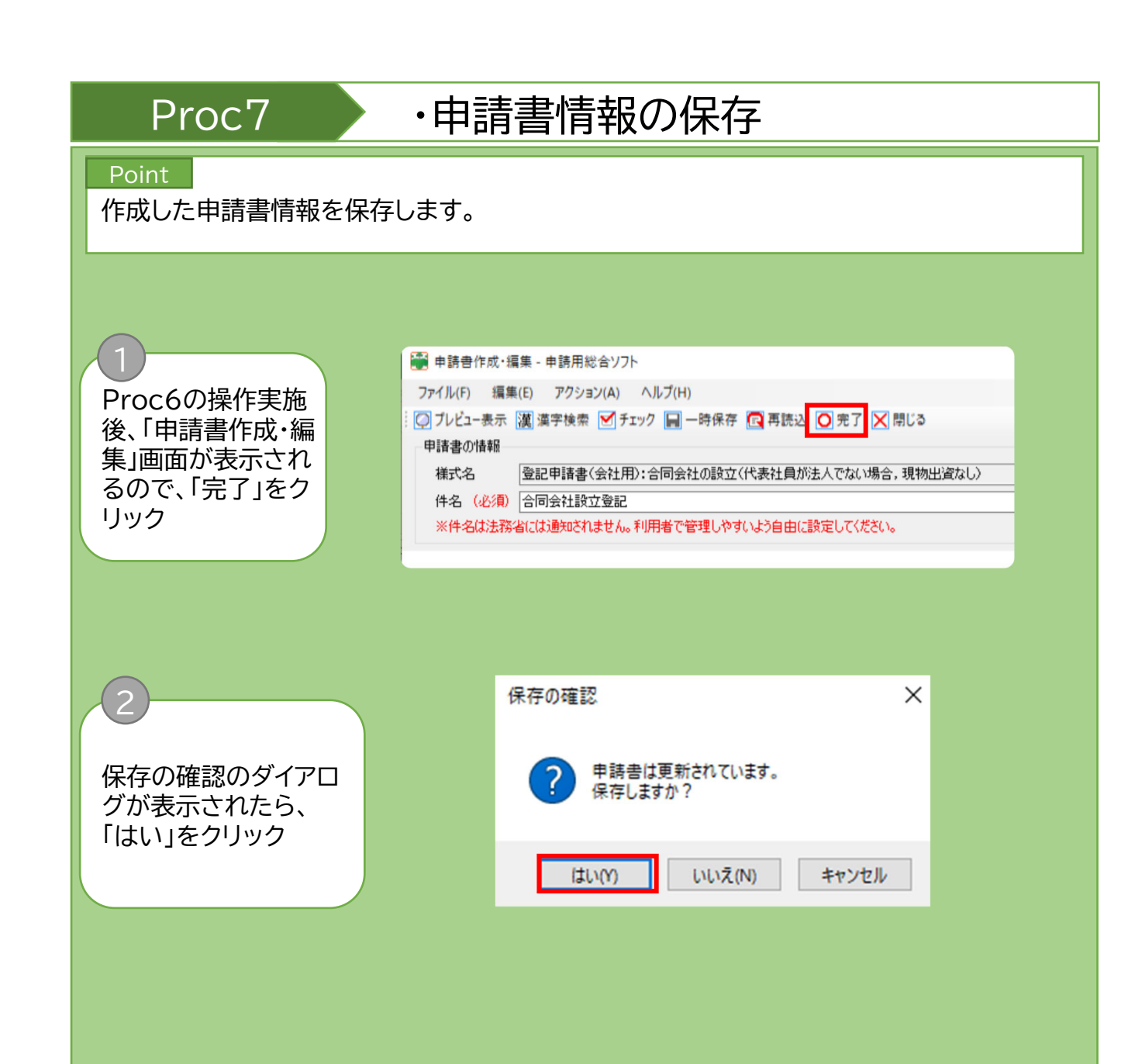

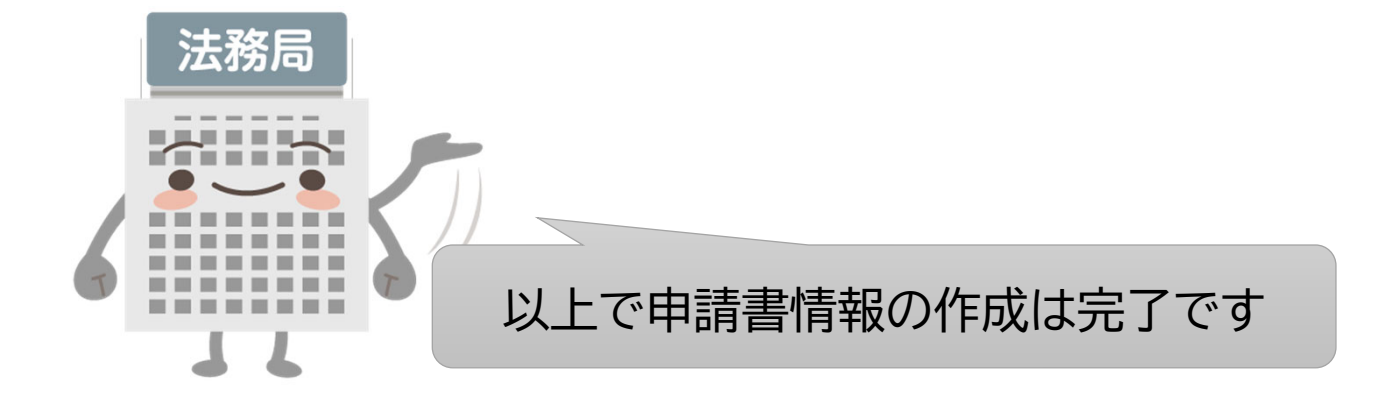

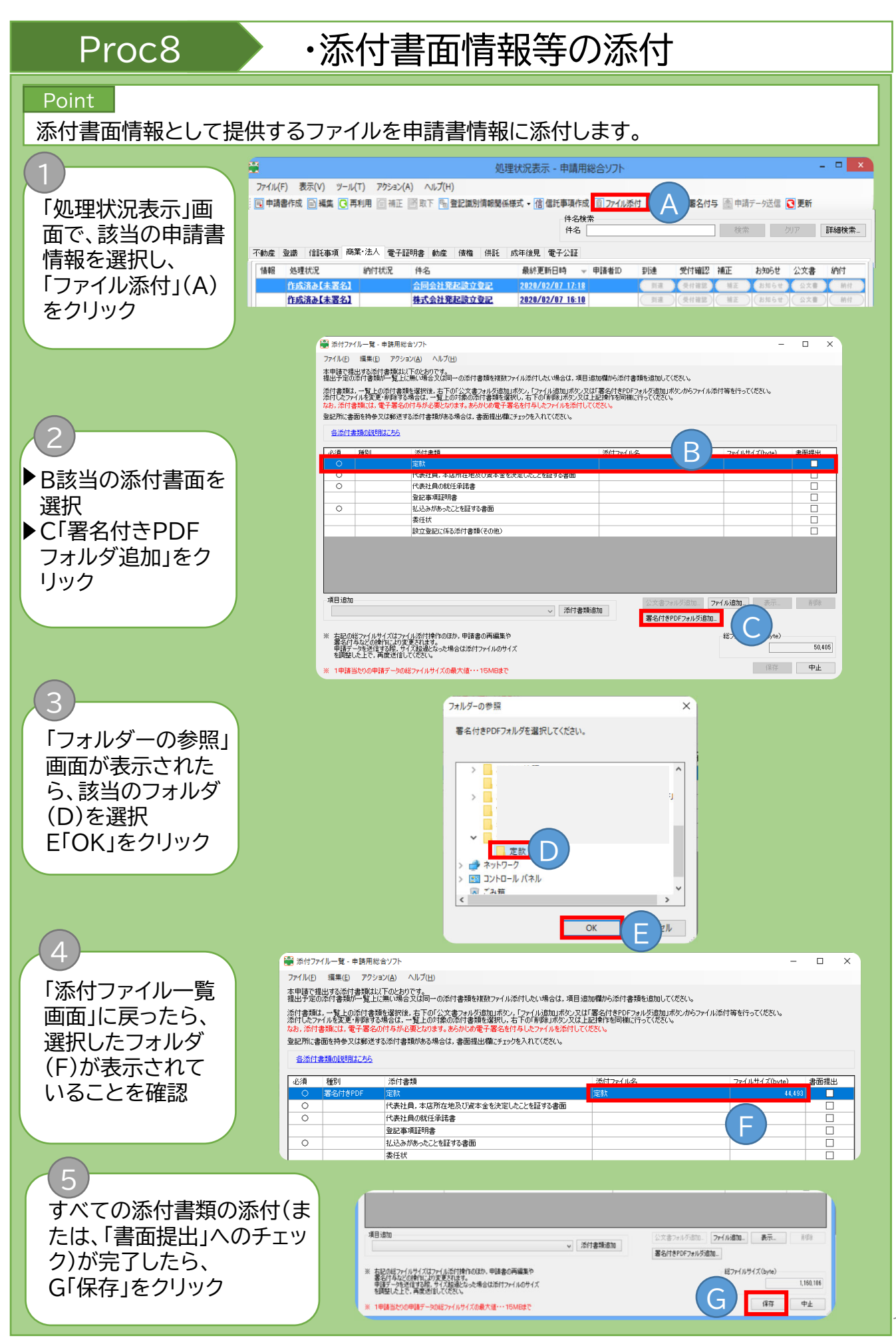

15

# Proc8 · 添付書面情報等の添付

### **Note**

「必須」が「○」の添付書類 は、ファイルの添付又は 「書面提出」にチェックが必 要です。 電子データで作成されて いない添付書面を、別途、 管轄の登記所に持参又は 送付する場合は、「書面提 出」をチェックしてくださ  $\mathsf{U}_\circ$ 添付が必須の添付書類

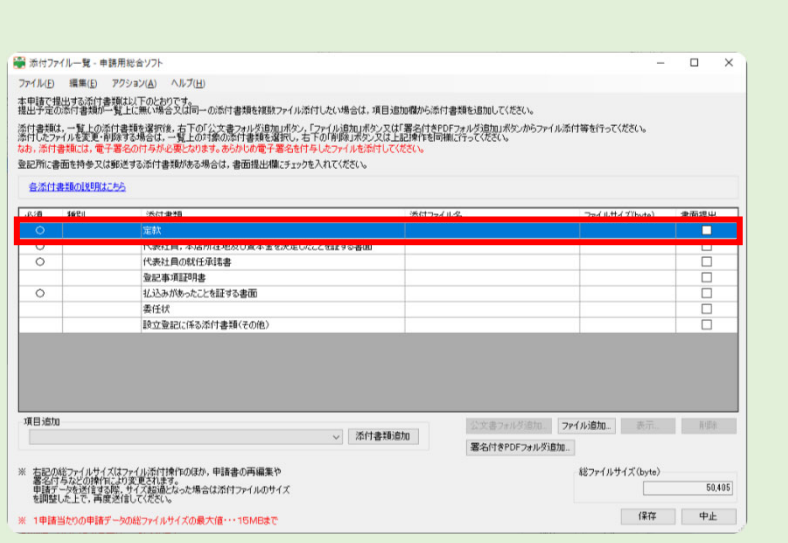

## 添付書類の追加

同じ項目の添付書類を 複数添付する場合は、 項目追加のプルダウン リストから追加したい 添付書類を選択し、「添 付書類追加」をクリック してください。

添付書類一覧に項目が

追加されます。

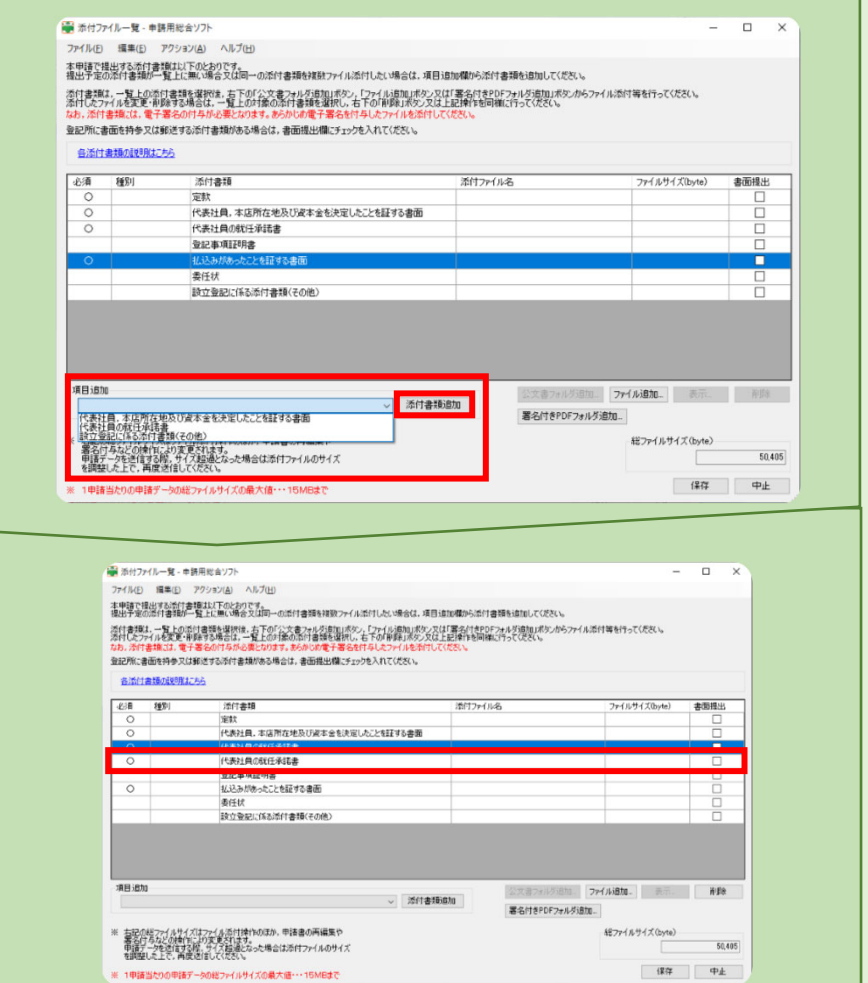

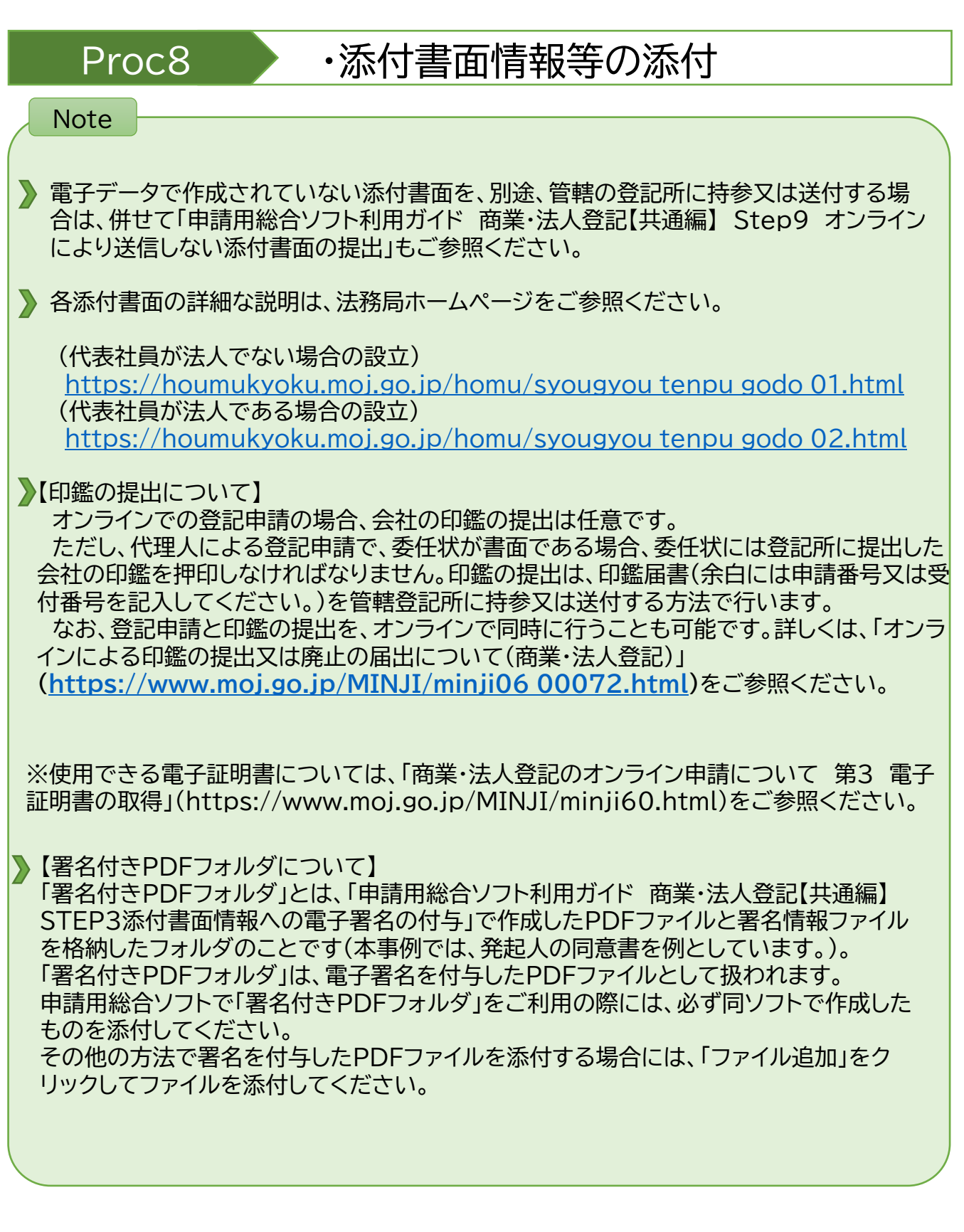

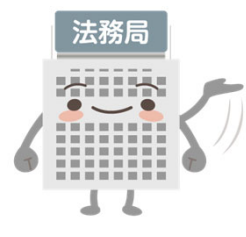

# Column2

# 漢字の検索

申請用総合ソフトで申請書等を作成する際に使用することができる文字は、JIS第一水準、JIS 第二水準及びJIS非漢字(JIS X 0208)のみに限られます。これら以外の文字を使用する場 合には、以下の手順によって漢字検索機能を使用して、入力してください。

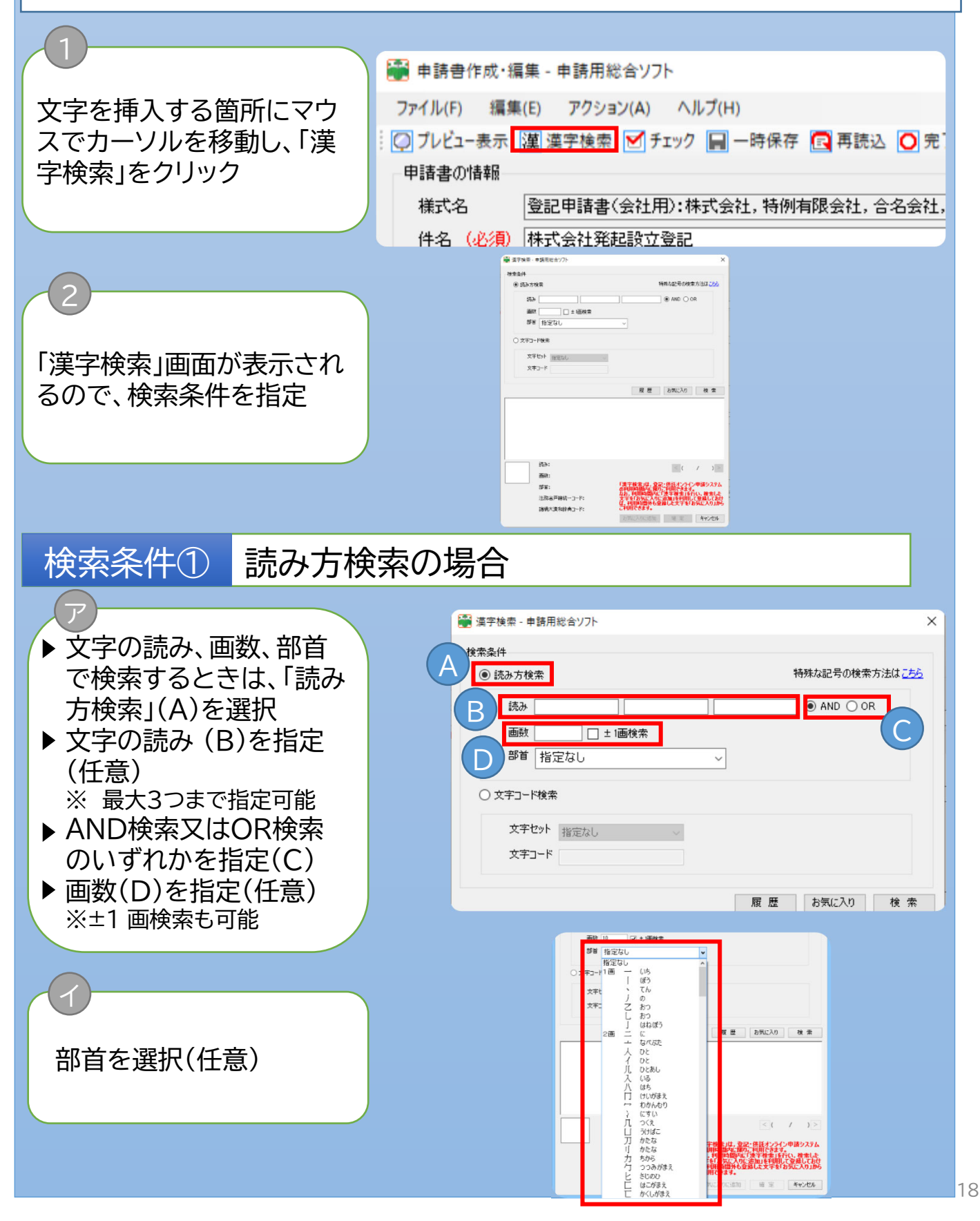

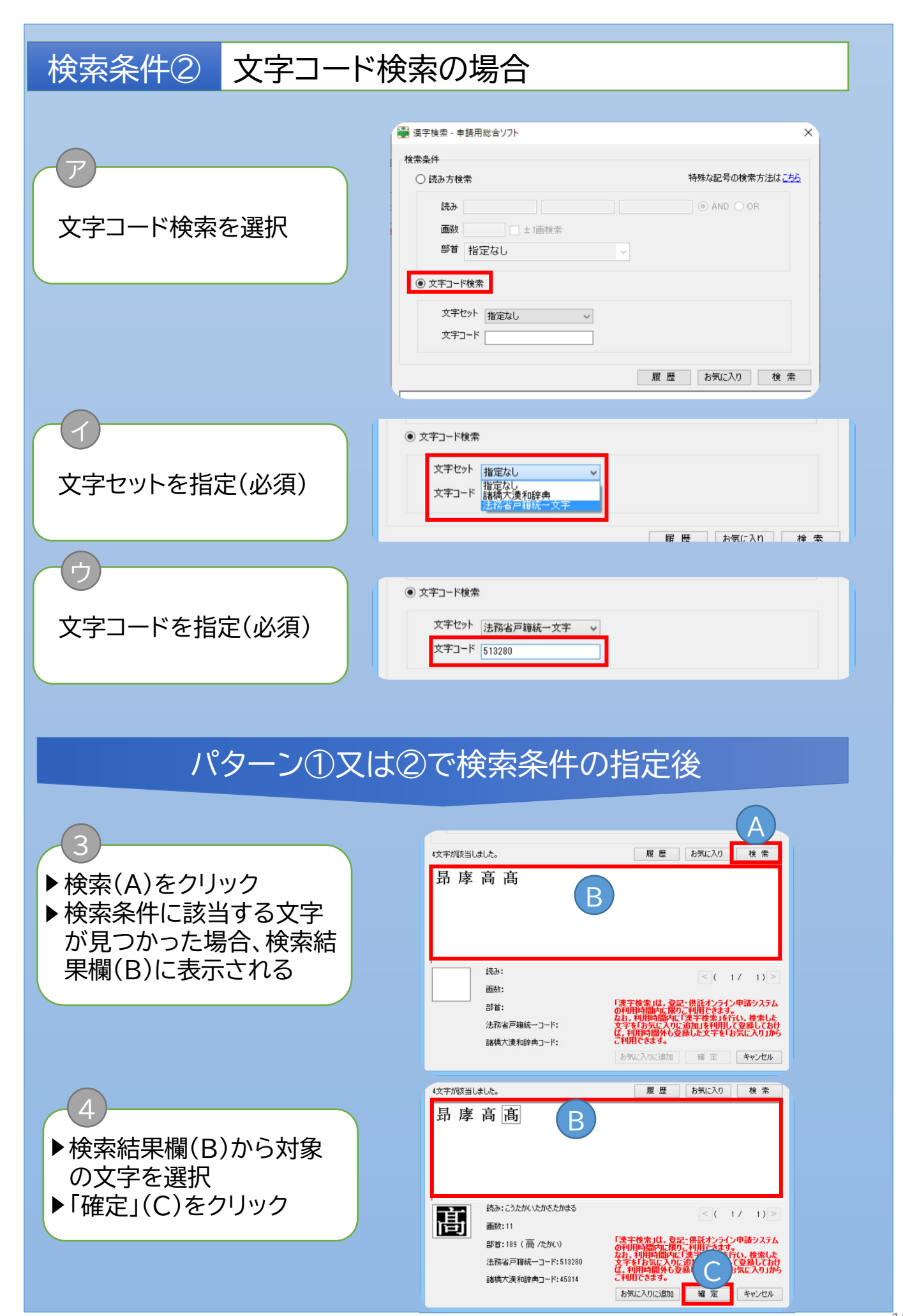